# CASABLANCA Smart Edit 6 6.1 Release Notes

Known issues of 6.1:

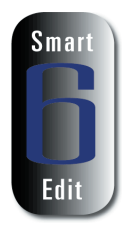

# In regular DV projects:

- In Single monitor VGA mode, no display seen from analog inputs. If you choose to use a VGA monitor in "Single monitor" mode (with no video out of the Casablanca), you will not be able to see the analog video inputs (composite and S-video) in the record screen. You will still be able to digitize and play analog clips. This only affects the recording process.
- The Casablanca may not see a CD/DVD backup disc in the Restore mode for either DV backup or Archives. If this happens, simply shut down the machine and let it cool a minute. Then reboot and re-insert the backup disc and try the Restore again to recognize the disc.
- Photo Mode in the Record menu may get errors using an Analog input with short photo time lengths on long batch loads. Intermittent response using DV as the input for the Photo mode depending on the Casablanca model. Using photo time lengths of longer than 10 seconds may provide more stability.
- Using the Restore option (DV or CD/DVD) for the DV Backup may trim off a second of the last scene on the backed up storyboard. Longer backed up storyboards scenes may take off a little more. Be sure to add a little extra black or black scenes at the end of your storyboards to compensate.
- Firewire Backup Drive is listed in the backup options, but this option has not yet successfully completed testing. We do not recommend using external Firwire Drives with this software version.

# In HDV projects:

- The 720p HDV format supported mostly by JVC cameras is not recommended in this release of SmartEdit 6. This version has been tested in 1080i only, which is the format currently supported by Sony and Canon cameras.
- HDV firewire output directly to a PC or Macintosh is not currently possible. You can output back to your camera or deck, and then send the material to a PC or Macintosh.
- Vertically scrolling titles in HDV projects may appear to stutter as they roll up the screen.
- When playing down-converted DV material from Sony's HDV cameras, the Casablanca system will not be able to find any autosplit points.
- When using an HD project, the Mode HDV can only be exported when using the DV backup option. It is not possible to Restore the HDV archived data back to Smart Edit.
- Some known issues with audio sync using the DV backup with an HD project.
- On some displays HDV may show a line of distortion in underscan modes.
- Kron units can input the HD signal with SE 6.1.

# Installing Smart Edit 6

Smart Edit 6 can be installed as an update if the previous version is version 5. The project data remains untouched. Users of Smart Edit 4 or lower need to make a full installation. However, we do recommend that you perform a full install of Smart Edit 6 at some point.

Make sure you use the correct Boot CD on boot machines (Gymnos, Claro, Renommee, Renommee Plus and Solitaire Plus) and the Product CD on Product CD machines (Avio, Kron, Prestige, regular Solitaire).

After loading the OS, you will need to go to System Settings, and click on "Install Product" to load DVD Arabesk 2 or 3 (3 is on the same CD as Smart Edit 6.1, but must be loaded separately), and any add-on software such as Photo Studio 2, Fonts, or Effects.

## Installation on Avio, Kron, Prestige and Solitaire units

Power up your Casablanca and go to "System Settings" screen and click on "Install Product." Then insert the Product CD with OS 6 into the DVD Drive.

Once the list of new software has been displayed, highlight Smart Edit 6.1 in the list, and click "Activate". You will then be asked for your License Code. Enter the 12-digit code, and then click on "OK." Once completed, a message will ask you to remove the CD. After you remove the CD, the system will automatically restart.

A menu will pop up asking if you would like to start the Installation. If you are currently running any version older than 5.0, an installation will erase all data on your hard drive.

Click on "Yes" to begin the software installation. Once the installation is complete, the system will automatically restart to the Main Menu screen.

You will be asked to enter in your Smart Edit 6 code when you attempt to update or install new SE 6 versions from the Install Product menu even if you may have already licensed it before. This is a safety measure that's been added to the activation process of system software. Please keep this Smart Edit 6 license code number on hand.

### Installation on Claro, Gymnos, Renommee, Renommee Plus and Solitaire Plus

The machine needs to be in the off mode. Make sure the proper monitor is connected. Power up the Casablanca and immediately eject the DVD burner placing the Boot CD inside and then closing the tray door. There will be a brief waiting period as the machine powers up and the disc spins up.

The screen may appear with a brief colored distortion, but then go right to a menu choice allowing you to choose your "Installation Language". Choose "English" and select "OK".

The next message will ask if you wish to do an installation to keep your files current. If you are doing what is called an "Update", then choose "Yes". This will keep all video and audio files (or projects) current on the machine and just change your software version.

If you choose "No" this will further prompt additional messages to warn you that you are clearing off the whole drive and prepare it for a "Full Install". Choose "Yes", "Yes" to the next messages if this is the step you are trying to do. Once the installation progress bar is complete, the tray will eject. Take the CD out and hit "OK". The Casablanca will reboot and take you back to the main menu. Check the System Settings menu in the lower left hand corner to confirm you now have the proper system version on the machine.

 NOTE: Do **Not** install Arabesk 1.x on a Smart Edit 6 system. If you have this situation, please contact our Support Department immediately.

#### Note for Avio Pro users:

Avio SmartEdit 6.1 also installs Avio Pro v3 and you should NOT also try to activate Pro v1.0. If you do, you will lose some SmartEdit 6 functionality that can only be regained by a full re-install of Smart Edit 6.1.